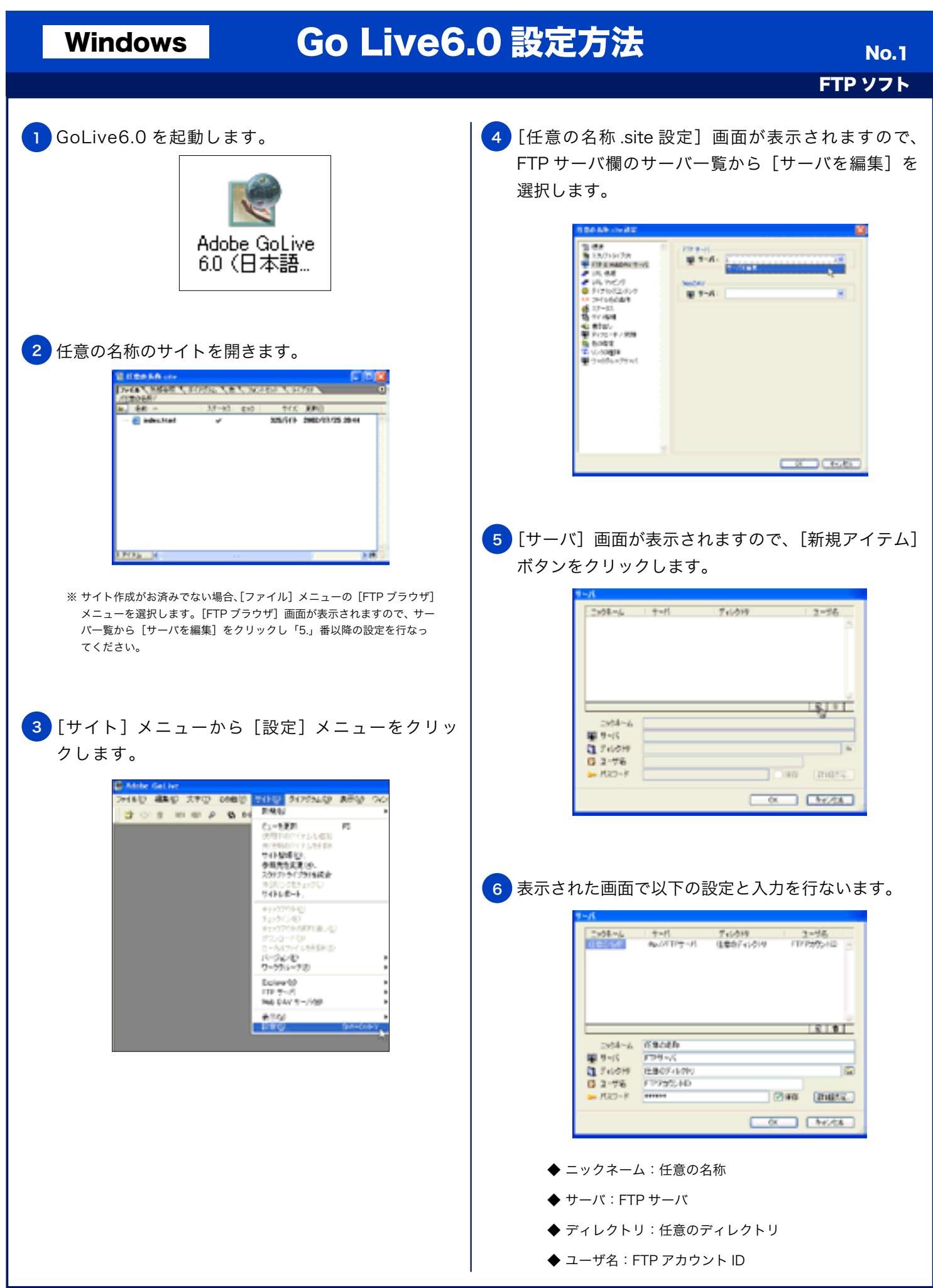

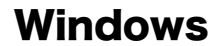

## Windows Go Live6.0 設定方法

FTP ソフト

 $\Box$  $\Box$ 

◆ パスワード:FTP パスワード

## ◆ 保存: チェックする (任意) ※ 次回接続時にパスワードの入力をする場合は、[保存]の チェックを外してください。

7 【詳細設定】ボタンをクリックし表示される[詳細設 定オプション]画面で以下の設定を行ない[OK]ボ タンをクリックします。

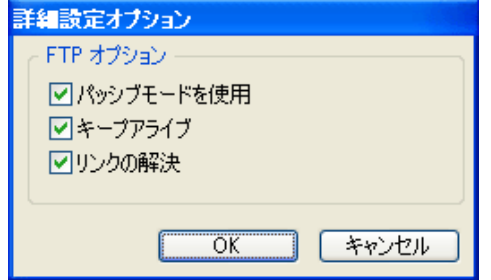

FTP オプション:

- ◆ パッシブモードを使用:チェックする (任意) ※ 接続機器がルータの場合、LAN 環境でご利用の 場合には、チェックを入れてください。
- ◆ キープアライブ:チェックする
- ◆ リンクの解決:チェックする
- <mark>8 )</mark> [サーバ] 画面に戻りますので [OK] ボタンをクリッ クします。

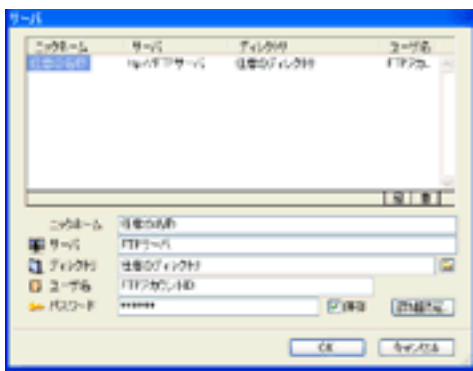

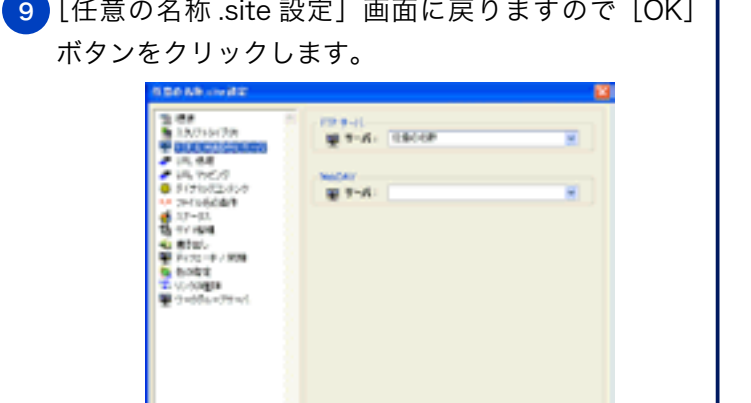

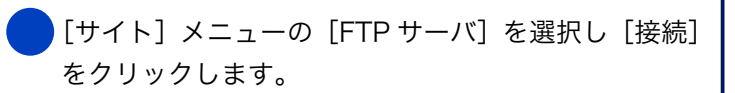

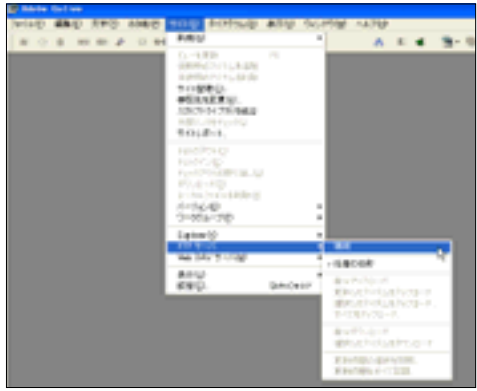

FTP サーバに接続されると画面右側の[FTP]タブ にディレクトリの一覧が表示されます。

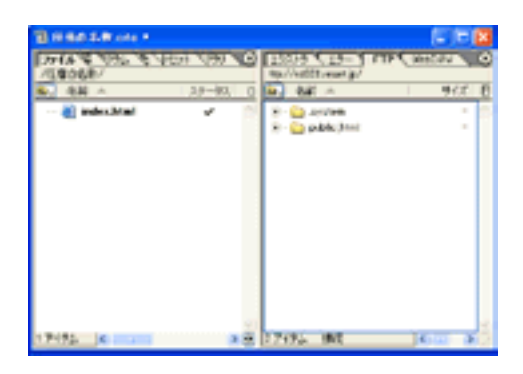